# מטרת פעילות

חקירת תנועה שוות תאוצה

## רשימת הציוד

- עגלת דינמיקה
- מסילה עליה מותקן מד זווית
	- מחסום מגנטי
	- ממשק פסקו
	- חישן תנועה
	- מחבר שולחני
		- מוט קצר

### תאור מערכת הניסוי

עגלת דינמיקה יורדת על מסילה משופעת ומתנגשת במחסום מגנטי. אחרי ההתנגשות, העגלה נרתעת מהמחסום ונעה במעלה המסילה (אך בגלל החיכוך אינה מגיעה למקומה ההתחלתי), שוב יורדת במורד המסילה – וכך הלאה, עד לדעיכה המוחלטת של תנועתה. מערכת מדידה ממוחשבת עוקבת אחרי תנועת העגלה.

## הכנת מערכת הניסוי

- .1 העלה את תוכנת Capstone, לחץ על כפתור **Setup Hardware** והגדר חיישן תנועה )II Sensor Motion) המחובר לערוץ דיגיטלי 1 )תרשים 1(.
	- .2 הכן מערכת צירים "מקום כתלות בזמן":
	- א. הקלק פעמיים על כותרת תצוגה **Graph** בסרגל **Displays**( תרשים 2א(,
	- ב. הקלק על <**Measurement Select** <ובחר מקום )**Position** )מתוך הרשימה )תרשים 2ב(.

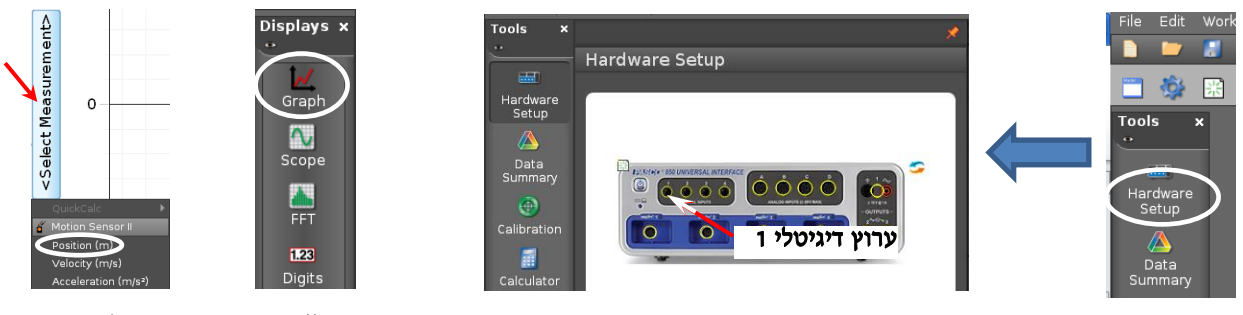

תרשים 1 תרשים 2 א ב

- .1 החלף את הכיוון החיובי של ציר המקום. פעל כדלקמן:
- א. לחץ על מעפיינים )גלגלת שיניים עליה מצביע חץ בתרשים 3א',
	- ב. בחלון שייפתח סמן "Sign Change( "תרשים 3ב'(

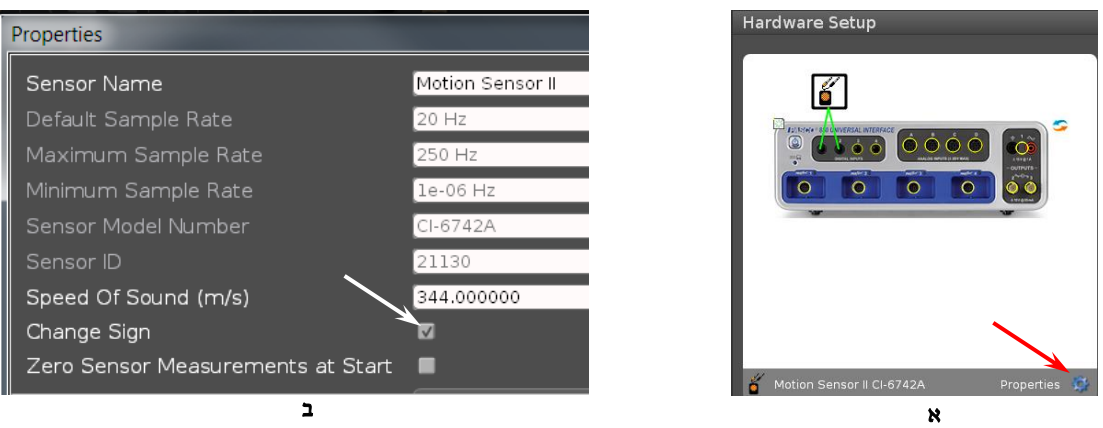

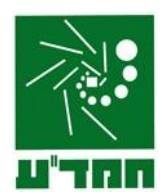

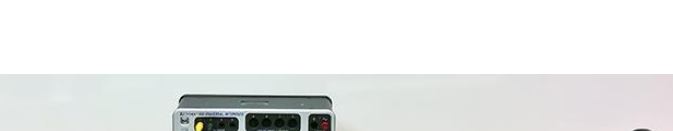

תנועה שוות תאוצה

- 5. קבע עת ראשית ציר המקום בשֵנֵת "70 ס"מ" (סעיף I בנספח).
	- .4 הגדר קצב דגימה של Hz 40 בסרגל **Controls**.

### ביצוע המדידות

- .1 הנח את העגלה על המסילה. הרחק אותה מהמחסום, כך שצדה הפונה אל המחסום יימצא מול שֶנֶת "70 ס"מ" של סרגל המסילה, והחזק את העגלה במקום זה עם האצבע (ראה תרשים 4).
- .2 הרץ מדידות: לחץ על כפתור הקלטה **Record** בסרגל **Controls** ושחרר את העגלה. אחרי שתי ירידות ועליות של העגלה, עצור את המדידות על ידי לחיצה על אותו הכפתור.
- .3 לתצוגת גרף אופטימלית, לחץ על הכפתור  $\square$  בסרגל הכלים (הראשון משמאל) של התצוגה הגרפית.

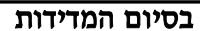

כבה את ממשק ה- PASCO ואת המחשב.

### ניתוח תוצאות המדידות

.1 רשום במחברתך את תיאור התנועה בכל אחד משלביה: התייחס לגודל מהירותה של העגלה )קטן/גדל/לא משתנה). ולסימנם של המהירות והתאוצה ביחס לכיוון החיובי של ציר המקום.

האם סימן שלילי של תאוצה אומר בהכרח שגודל המהירות הגוף קטן? נמק את תשובתך (כתוב הסבר במחברתך).

- .3. היעזר בקורא הקואורדינטות (סעיף II בנספח). ואתר את הרגעים בהם העגלה שינתה את כיוון תנועתה.
- 0. מדוד בסרגל את המרחק בין שנת "70 ס"מ" לבין המחסום ורשום את תוצאת מדידתך. כעת היעזר ב-Delta Tool (סעיף III בנספח) ומצא בעזרת הגרף (x(t את העתק העגלה בירידתה הראשונה. מדוע, לדעתך, מדידותיך אינן תואמות זו לזו?
- .4 אתר בגרף (t(x את הרגעים בהם מהירות העגלה הייתה מקסימלית ומינימלית במהלך תנועתה )היעזר בקורא הקואורדינטות – ראה נספח). נמק את תשובתך (כתוב הסבר במחברתך).
- 5. העתק למחברתך את גרף המקום כתלות בזמן שהתקבל במדידות, עבור שני מחזורי התנועה (ירידה ועליה) הראשונים של העגלה. סרטט מתחת למערכת צירים זו 2 מערכות צירים נוספות - (t(v ,) t(a - ובנה בהן גרפים של מהירות ותאוצה כתלות בזמן. הקפד לסנכרן בין צירי הזמן של כל מערכות הצירים: כל השנתות המתאימות של צירי הזמן צריכות להיות אחת מתחת לשניה )למשל, שנתות של 2 שניות של כל מערכות הצירים צריכות להיות אחת מתחת לשנייה).

מהי הצורה התיאורטית של קטעי הגרף (v(t המתארים עליה וירידה של העגלה (קו ישר, פרבולה, אחר)? נמק את תשובתך.

- .6 על מנת לאמת את צורת הגרף (t(v שבנית, הפק בתוכנה גרף המהירות כתלות בזמן שהתקבל במהלך המדידות )קרא בסעיף V של הנספח אודות הוספת מערכת צירים לדף עבודה בתוכנה(.
- .0 באמצעות הגרף (t(v שהפקת בתוכנה, מצא את תאוצת העגלה בירידתה הראשונה במסילה. רשום את משוואות המקום והמהירות של העגלה כתלות בזמן עבור ירידה זו.
- .8 מצא באמצעות הגרף (t(v את העתק העגלה בירידתה הראשונה במסילה )סעיף VI בנספח(. השווה את תוצאת מדידתך עם זו שקיבלת באמצעות הגרף (x(t) בסעיף 3.

# נספח – עבודה עם תכנת **CAPSTONE**.

#### **I**. קביעת ראשית ציר המקום בנקודה מסוימת

ראשית ציר המקום של חיישן תנועה נמצאת, כברירת מחדל, על פני המשטח המשדר. לקביעת ראשית ציר המקום בנקודה שונה, יש להציב בנקודה זו מחסום שמישורו מקביל לחיישן התנועה, וללחוץ על כפתור <sup>15</sup> בסרגל **Controls**. בניסוי זה פעל כדלקמן: מקם את העגלה על המסילה כך שהדופן הקדמית )הפונה לחיישן התנועה( תהיה מול שֶנֶת "70 ס"מ" ולחץ על הכפתור <sup>19</sup>2.

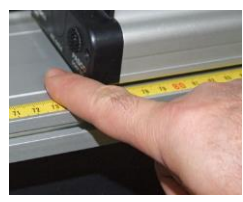

תרשים 4

## **II**. מציאת שעורי נקודה על גרף )**tool Coordinates** )

כלי tool Coordinates( נקרא לו בהמשך קורא קואורדינאטות( מאפשר למצוא שעורי נקודות הגרף והפרשי שעורים של שתי נקודות. להפעלת הכלי פעל כדלקמן:

- 1. נחר גרף אותו ברצונד לנתח (הקלק עליו).
- .2 לחץ על הכפתור בסרגל הכלים של התצוגה הגרפית ובחר אופציה יופיע ריבוע כששיעורי מרכזו - Add coordinates/Delta tool רשומים לידו (תרשים 5).
- .3 אחוז בסמן העכבר את מרכז הריבוע, לחץ את המקש השמאלי של העכבר וגרור את קורא הקואורדינאטות לנקודה הרצויה. כשקורא הקואורדינאטות יתקרב לנקודת הגרף, הוא "יתמגנט" אליה.

הערה: למחיקת קורא הקואורדינטות, הקלק עליו והקש *Delete* במקלדת המחשב.

### **III**. מציאת הפרשי שעורים של שתי נקודות על גרף )**tool Delta** )

- .1 הפעל את קורא הקואורדינאטות וגרור אותו לנקודה הראשונה.
- .2 הקלק עם המקש הימני של העכבר במרכז קורא הקואורדינאטות ובחר את Abow Delta Tool (תרשים 6א) – ייפתח מלבן הכלי (תרשים 6ב).
- .3 אחוז בפינת המלבן עליה מצביע החץ בתרשים 6ב וגרור אותה לנקודה השנייה - הפרשים של שעורי הנקודות (אופקיים ואנכיים) יוצגו ליד צלעות המלבו (תרשים 16).

### **IV**. מציאת שיפוע של קטע הגרף

- .1 בחירת קטע הגרף:
- הקלק על הגרף אותו ברצונך לנתח.
- הקלק על כלי בחירה בסרגל הכלים של התצוגה הגרפית יופיע מלבן שצבעו תואם את צבע הגרף.
- גרור את המלבן אל קטע הגרף אותו ברצונך לבחור )ראה דוגמה בתרשים 0(. התאם את מידותיו של המלבן לקטע זה באמצעות הזזת צלעותיו.

הערה: למחיקת מלבן הבחירה הקלק עליו והקש *Delete* במקלדת המחשב.

.2 התאמת פונקציה קווית לקטע נבחר:

בסרגל הכלים של התצוגה הגרפית, לחץ על המשולש הקטן הנמצא מימין לכפתור , ובחר **Linear** מתוך רשימת הפונקציות. במקרא קו המגמה תמצא את מאפייני הקו, כאשר m הוא שיפועו.

אם ברצונך למצוא כעת שיפוע של קטע אחר <u>באותו הגרף</u>, גרור אליו את מלבן הבחירה– משוואת קו המגמה תתעדכן אוטומטית.

> הערה: להעלמת קו מגמה, פתח שוב את רשימת הפונקציות ומחק את סימון הפונקציה ברשימה.

### **V**. הוספת מערכת צירים לדף עבודה בתכנת **Capstone**

- .1 הקלק על כפתור הוספת מערכת צירים בסרגל התצוגה הגרפית,
- .2 במערכת החדשה הקלק על כותרת הציר האנכי ובחר מתוך הרשימה גודל פיזיקלי אותו ברצונך להציג )בניסוי זה - מהירות )Velocity – ))ראה תרשים .8

## **VI**. מציאת שטח הכלוא בין גרף לבין ציר אופקי של מערכת צירים

- 1. בחר באמצעות כלי הבחירה  $\mathbb{Z}$ , את הקטע הרלוונטי של הגרף.
- .2 לחץ על הכפתור בסרגל הכלים של התצוגה הגרפית ערכו המספרי של השטח יוצג על המסך.

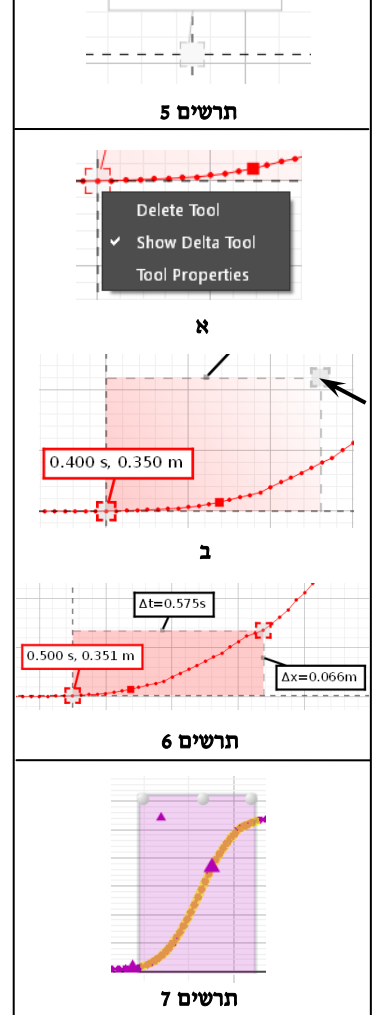

 $0.69$  s.  $0.77$  m

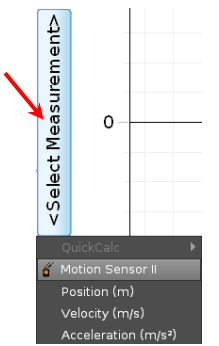